## Come rimuovere un'istanza del prodotto (SLR)

## Sommario

Introduzione **Prerequisiti Requisiti** Rimozione di un'istanza del prodotto (SLR) **Verifica** Opzione 1 Opzione 2 Risoluzione dei problemi Informazioni correlate

## Introduzione

In questo articolo viene descritto il processo di rimozione di un'istanza del prodotto come parte di una prenotazione di licenza specifica (SLR) in Cisco Smart Software Manager (CSSM). Questo processo è possibile solo se è ancora possibile accedere al dispositivo dell'istanza del prodotto da rimuovere. Se è necessario rimuovere l'istanza del prodotto a causa di un errore hardware e non è più possibile accedere al dispositivo, è necessario aprire una richiesta di assistenza [in Support](https://mycase.cloudapps.cisco.com/case) [Case Manager \(SCM\).](https://mycase.cloudapps.cisco.com/case)

# **Prerequisiti**

### **Requisiti**

Prima di iniziare, verificare di disporre dei seguenti elementi:

- [Account Cisco.com attivo](/content/en/us/about/help/registration-benefits-help.html)
- Utente dello Smart Account, amministratore dello Smart Account, utente dell'account virtuale o ruolo dell'amministratore dell'account virtuale (Per richiedere l'accesso a uno Smart Account o a un account virtuale, vedere [Come richiedere l'accesso a uno Smart Account esistente\)](/content/en/us/support/docs/licensing/common-licensing-issues/how-to/lic217273-how-to-request-access-to-a-smart-account.html?dtid=osscdc000283).
- Prenotazione licenze esistente (per prenotare licenze in CSSM, vedere <u>[Come riservare](/content/en/us/support/docs/licensing/common-licensing-issues/how-to/lic217543-how-to-reserve-licenses-slr.html?dtid=osscdc000283)</u> [licenze \(SLR\).](/content/en/us/support/docs/licensing/common-licensing-issues/how-to/lic217543-how-to-reserve-licenses-slr.html?dtid=osscdc000283))

# Rimozione di un'istanza del prodotto (SLR)

#### Passaggio 1:

Vai a [Cisco Software Central](https://software.cisco.com) ed eseguire l'accesso con il proprio account Cisco.com.

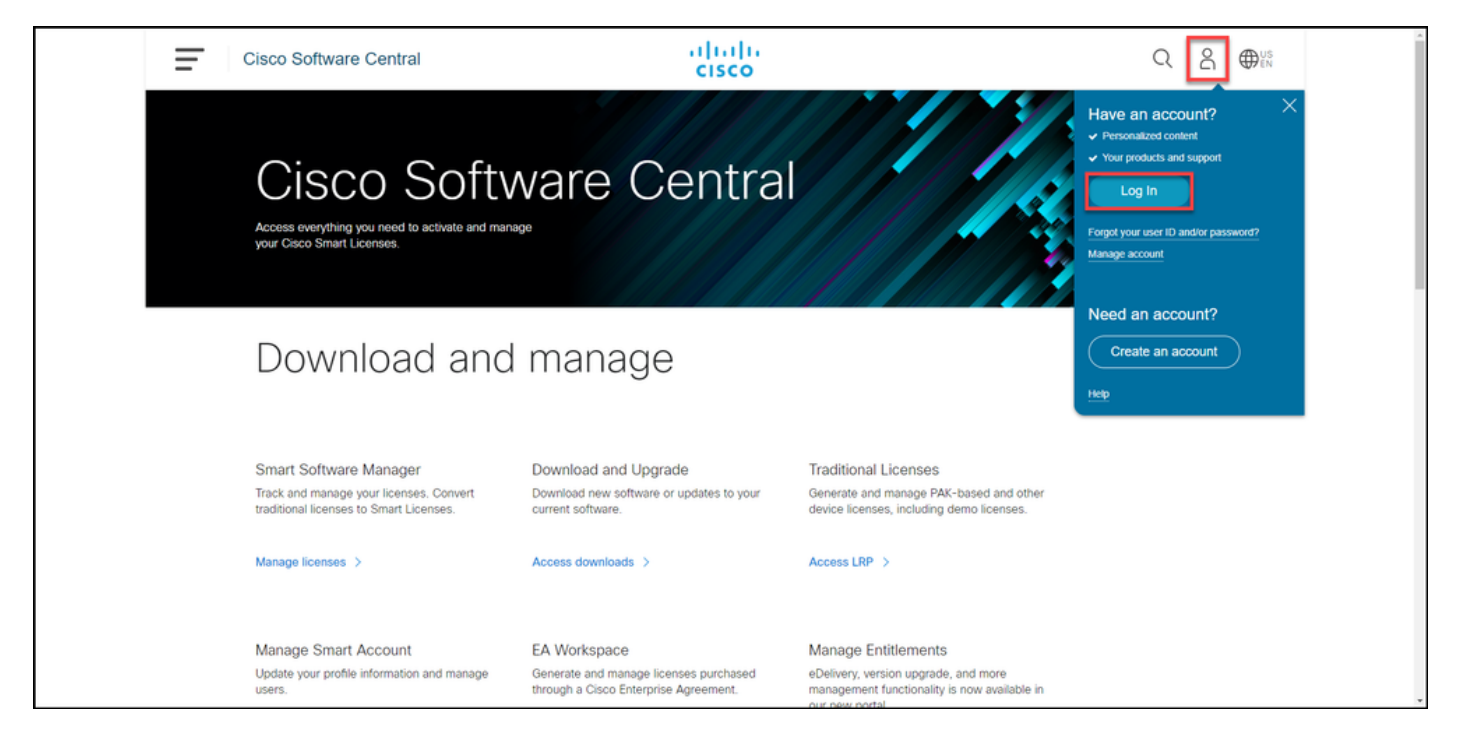

#### Passaggio 2:

Nella sezione Smart Software Manager, fare clic su Gestisci licenze.

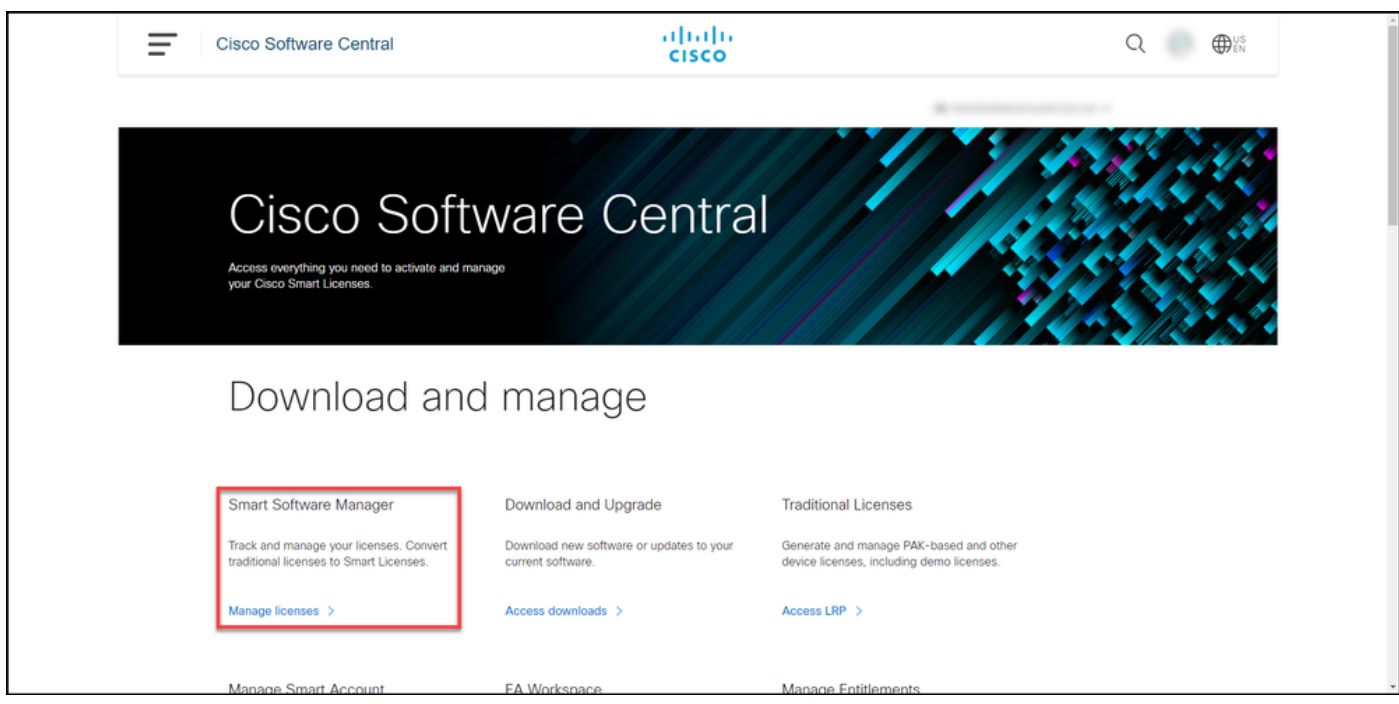

#### Passaggio 3:

Nella scheda Inventario selezionare l'account virtuale, fare clic su Istanze prodotto, cercare per dispositivo o tipo di prodotto e quindi premere Invio per trovare il prodotto con errori.

Suggerimento: È possibile identificare immediatamente il prodotto con errori nello stato Non riuscito - Rimozione in sospeso nella colonna Avvisi.

Risultato fase: il sistema visualizza l'istanza del prodotto guasto.

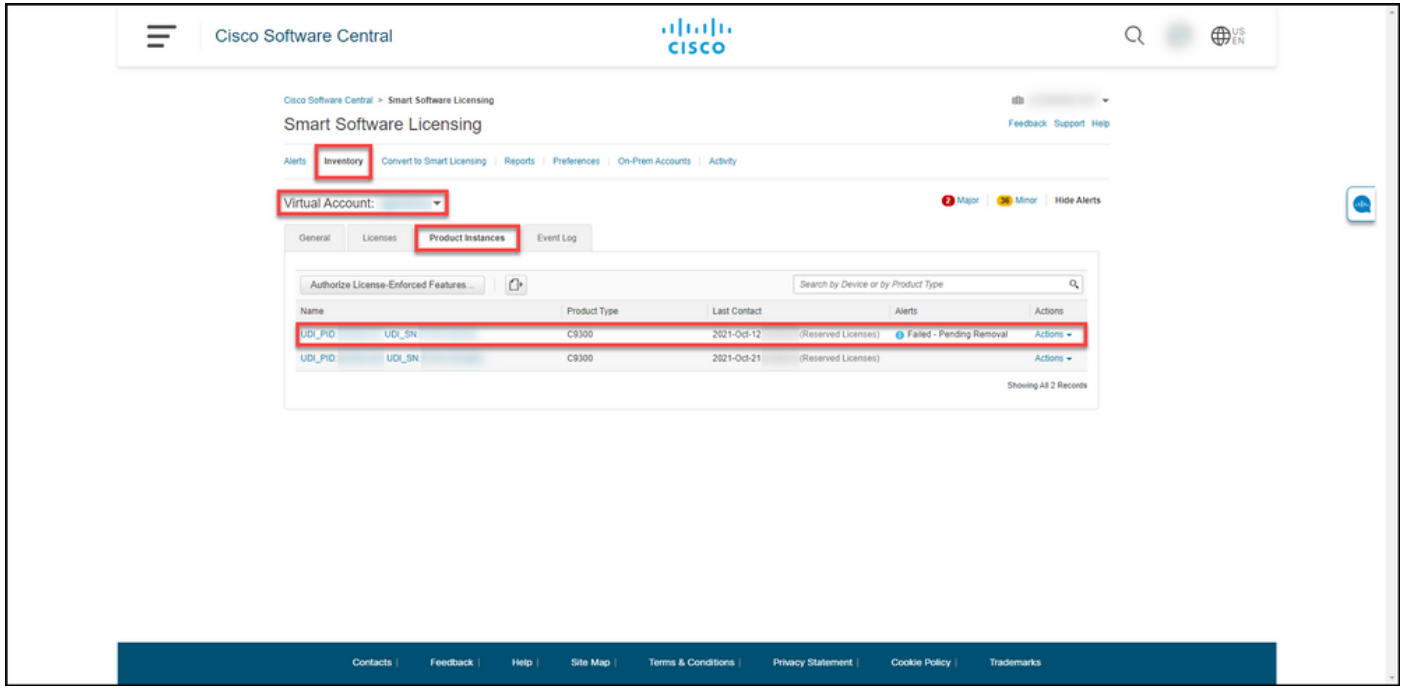

#### Passaggio 4:

Nella colonna Azioni fare clic sull'elenco a discesa Azioni e quindi selezionare Rimuovi.

Risultato passaggio: Verrà visualizzata la finestra di dialogo Rimuovi istanza prodotto.

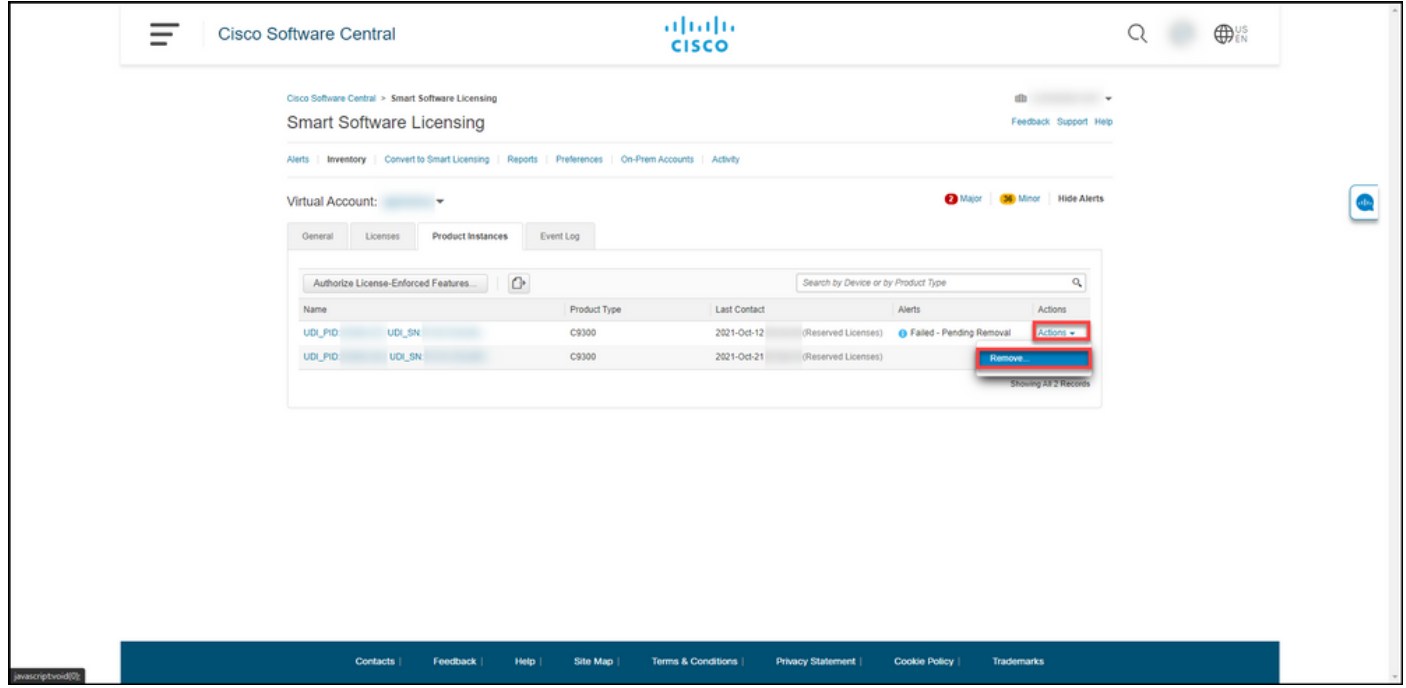

#### Passaggio 5:

Nella finestra di dialogo Rimuovi istanza prodotto, nella casella di testo Codice restituito prenotazione, immettere il codice restituito di prenotazione [ottenuto dal dispositivo in errore](/content/en/us/support/docs/licensing/common-licensing-issues/how-to/lic217546-how-to-obtain-the-reservation-return-cod.html?dtid=osscdc000283), quindi fare clic sul pulsante Rimuovi istanza prodotto.

Risultato passaggio: Il sistema visualizza il messaggio di notifica che conferma la corretta rimozione dell'istanza del prodotto.

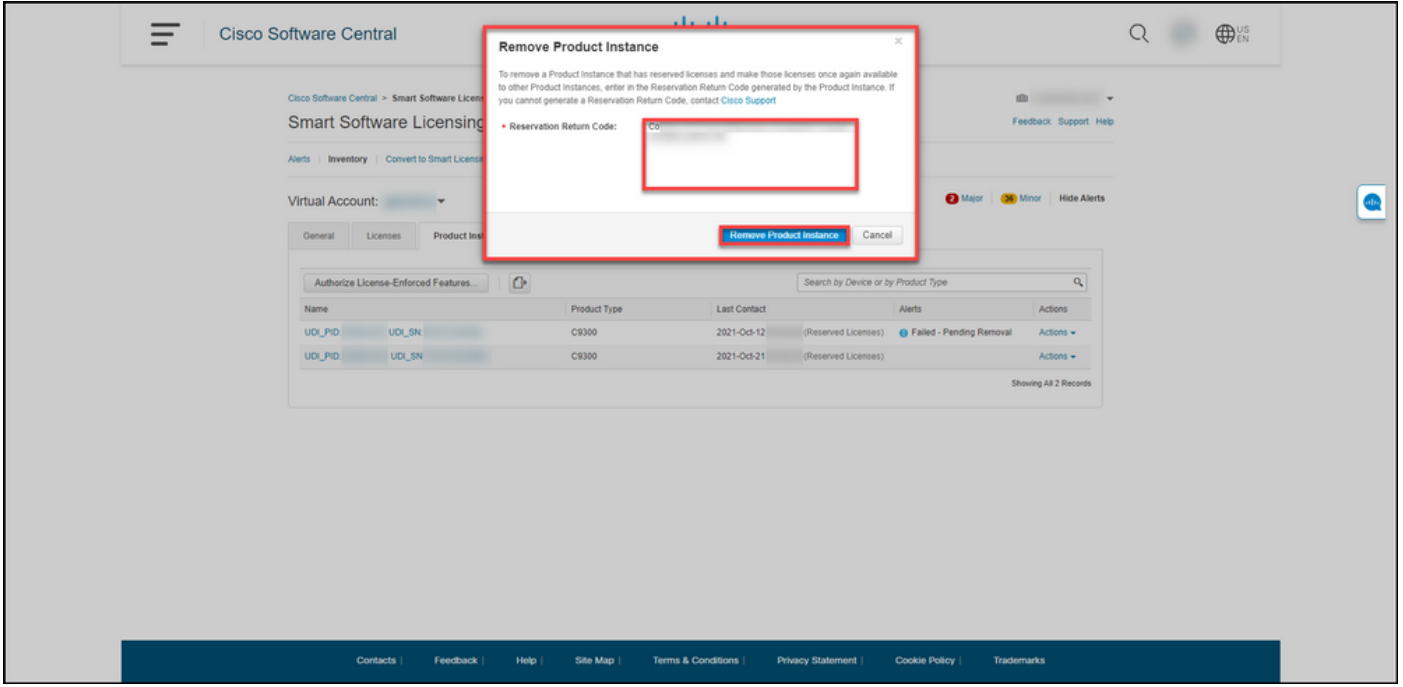

### **Verifica**

È possibile confermare che l'istanza di un prodotto è stata rimossa correttamente utilizzando una delle seguenti opzioni:

### Opzione 1

Passaggio di verifica: nella scheda Inventario selezionare l'account virtuale, fare clic su Istanze prodotto, quindi verificare che il sistema non visualizzi l'istanza del prodotto con lo stato Non riuscito - Rimozione in sospeso nell'elenco.

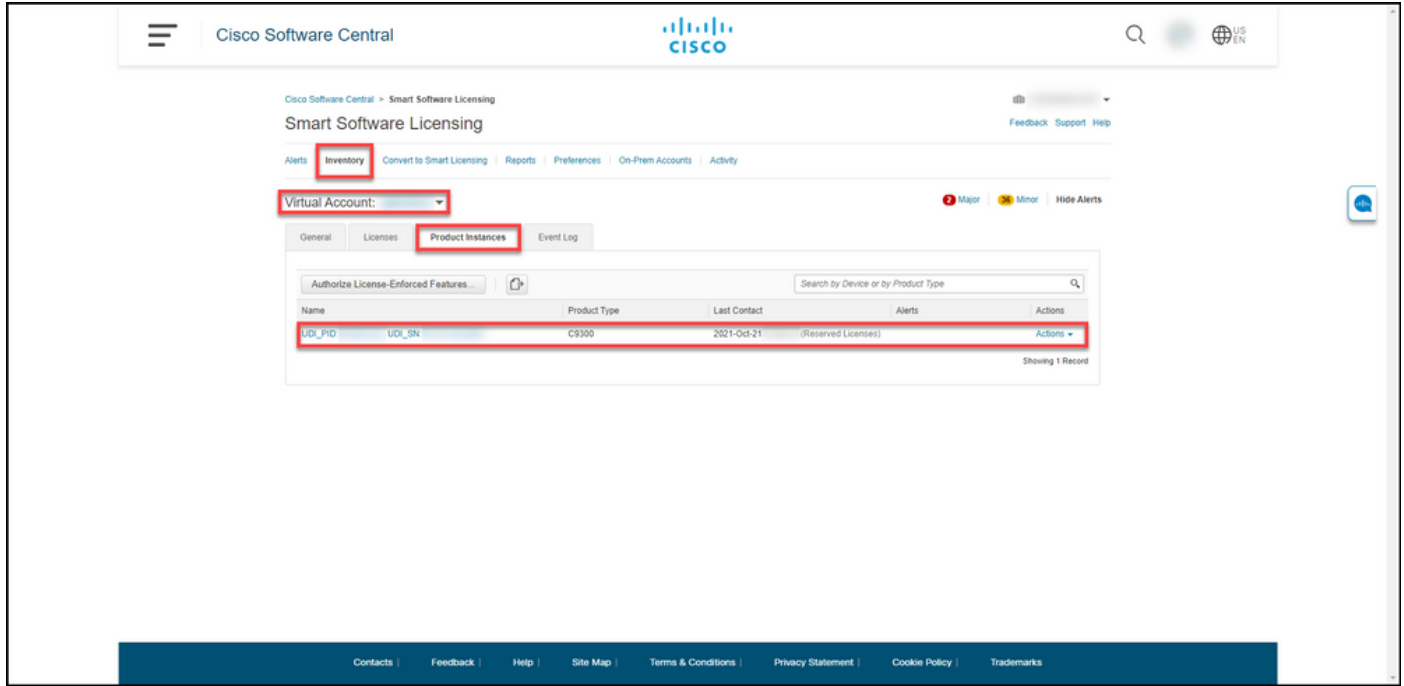

### Opzione 2

Passaggio di verifica: nella scheda Inventario selezionare l'account virtuale, fare clic su Registro

eventi, cercare per prodotto il dispositivo in errore e quindi premere Invio.

Risultato fase: il sistema visualizza un messaggio che conferma la rimozione dell'istanza del prodotto da CSM.

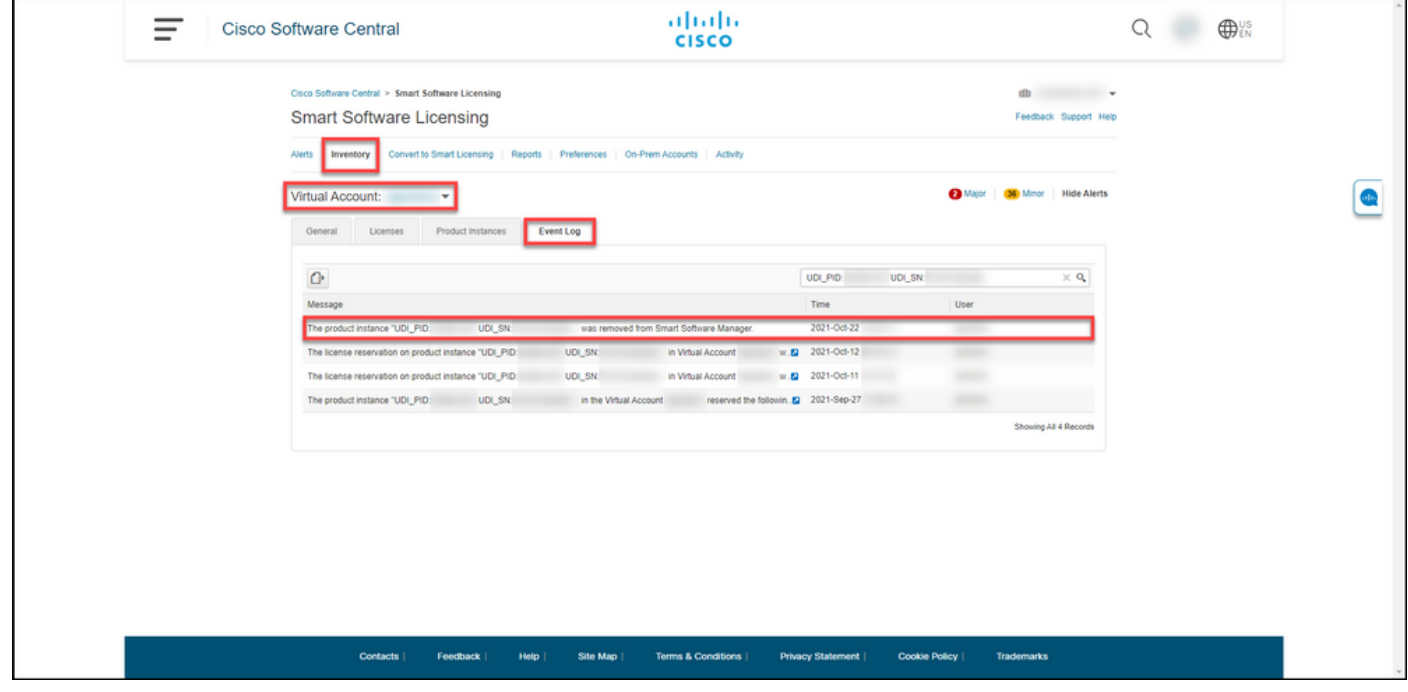

### Risoluzione dei problemi

Se si verifica un problema durante il processo di rimozione di un'istanza del prodotto, aprire una richiesta [in Support Case Manager \(SCM\).](https://mycase.cloudapps.cisco.com/case)

### Informazioni correlate

[Come abilitare SLR preinstallato in fabbrica su uno Smart Account](/content/en/us/support/docs/licensing/common-licensing-issues/how-to/lic217538-how-to-enable-factory-preinstalled-slr-o.html?dtid=osscdc000283)

[Come identificare che lo Smart Account è abilitato per SLR](/content/en/us/support/docs/licensing/common-licensing-issues/how-to/lic217540-how-to-identify-that-the-smart-account-i.html?dtid=osscdc000283)

[Come identificare i prodotti che supportano SLR](/content/en/us/support/docs/licensing/common-licensing-issues/how-to/lic217539-how-to-identify-products-that-support-sl.html?dtid=osscdc000283)

[Come ottenere il codice della richiesta di prenotazione](/content/en/us/support/docs/licensing/common-licensing-issues/how-to/lic217541-how-to-obtain-the-reservation-request-co.html?dtid=osscdc000283)

[Installazione del codice di autorizzazione su un dispositivo](/content/en/us/support/docs/licensing/common-licensing-issues/how-to/lic217542-how-to-install-the-authorization-code-on.html?dtid=osscdc000283)

[Come prenotare le licenze \(SLR\)](/content/en/us/support/docs/licensing/common-licensing-issues/how-to/lic217543-how-to-reserve-licenses-slr.html?dtid=osscdc000283)

[Come aggiornare la prenotazione delle licenze \(SLR\)](/content/en/us/support/docs/licensing/common-licensing-issues/how-to/lic217545-how-to-update-the-license-reservation-s.html?dtid=osscdc000283)

[Come trasferire un'istanza del prodotto \(SLR\)](/content/en/us/support/docs/licensing/common-licensing-issues/how-to/lic217544-how-to-transfer-a-product-instance-slr.html?dtid=osscdc000283)

[Come trasferire le licenze tra account virtuali \(SLR\)](/content/en/us/support/docs/licensing/common-licensing-issues/how-to/lic217548-how-to-transfer-licenses-between-virtual.html?dtid=osscdc000283)

[Come riattivare le licenze da un prodotto guasto \(SLR\)](/content/en/us/support/docs/licensing/common-licensing-issues/how-to/lic217547-how-to-rehost-licenses-from-a-failed-pro.html?dtid=osscdc000283)

[Come ottenere il codice restituito della prenotazione](/content/en/us/support/docs/licensing/common-licensing-issues/how-to/lic217546-how-to-obtain-the-reservation-return-cod.html?dtid=osscdc000283)